# **CMenu plugin V1.2**

## *How to use:*

# *(With the following steps, you can easily create a multilingual website.)*

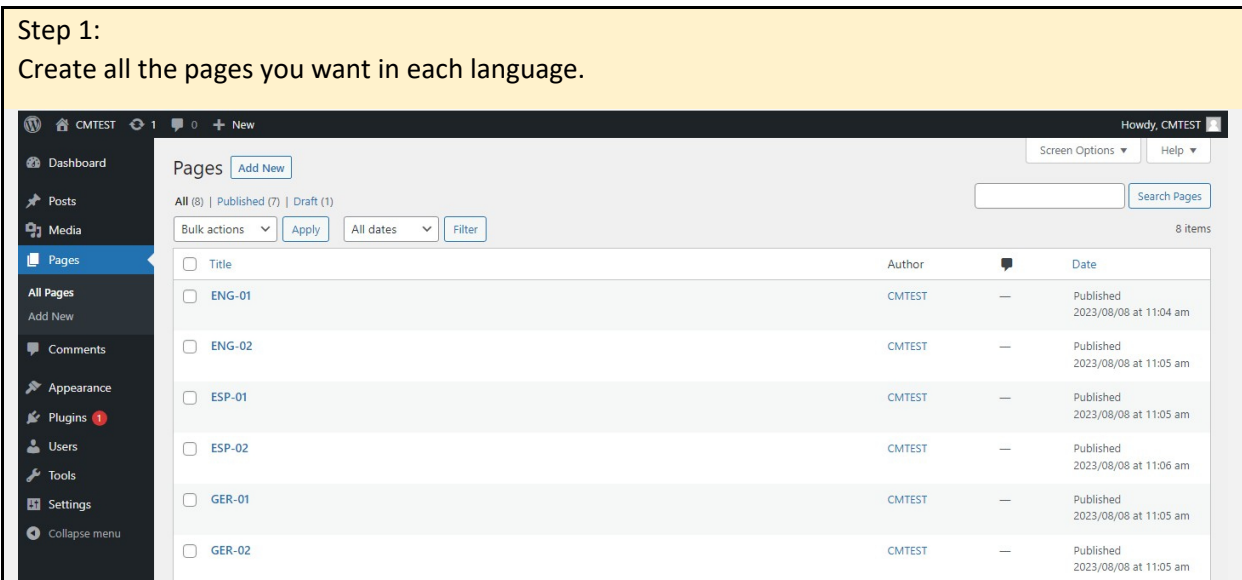

## Step 2:

## Create a main menu if it doesn't exist yet

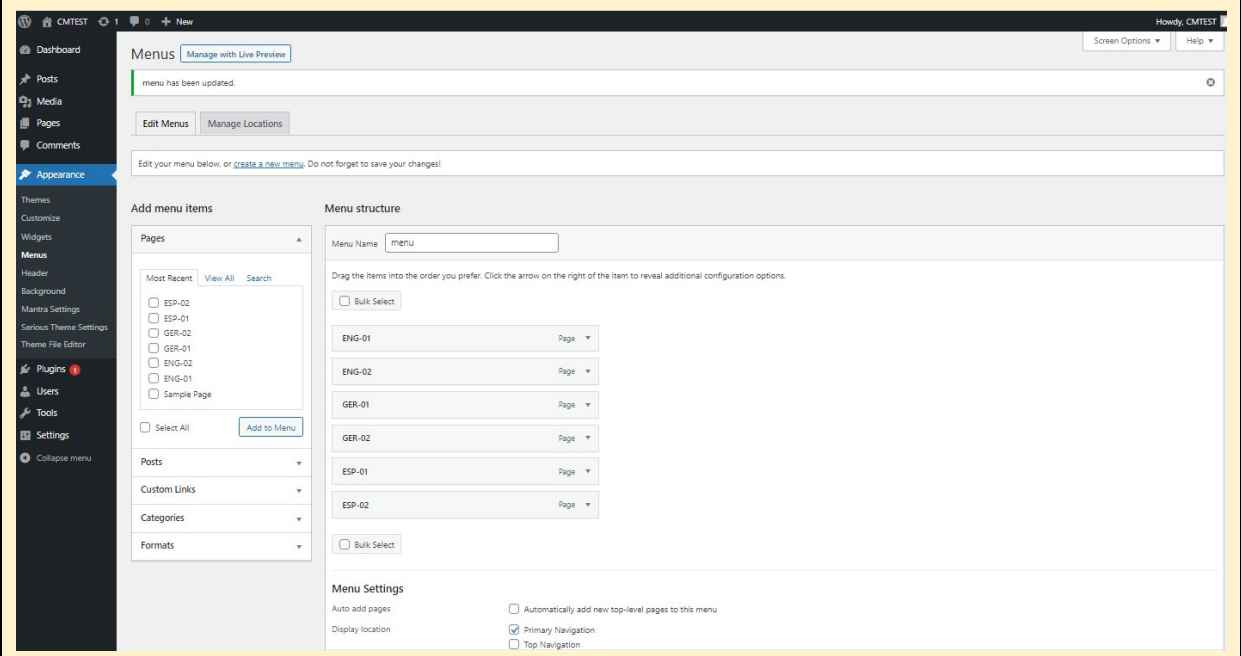

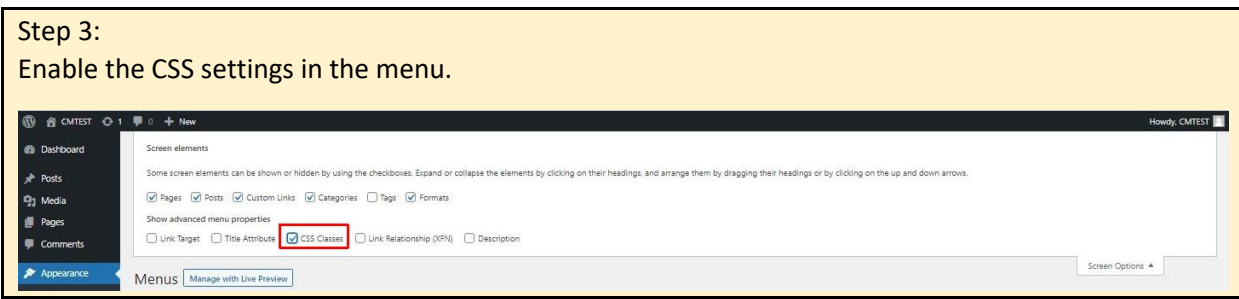

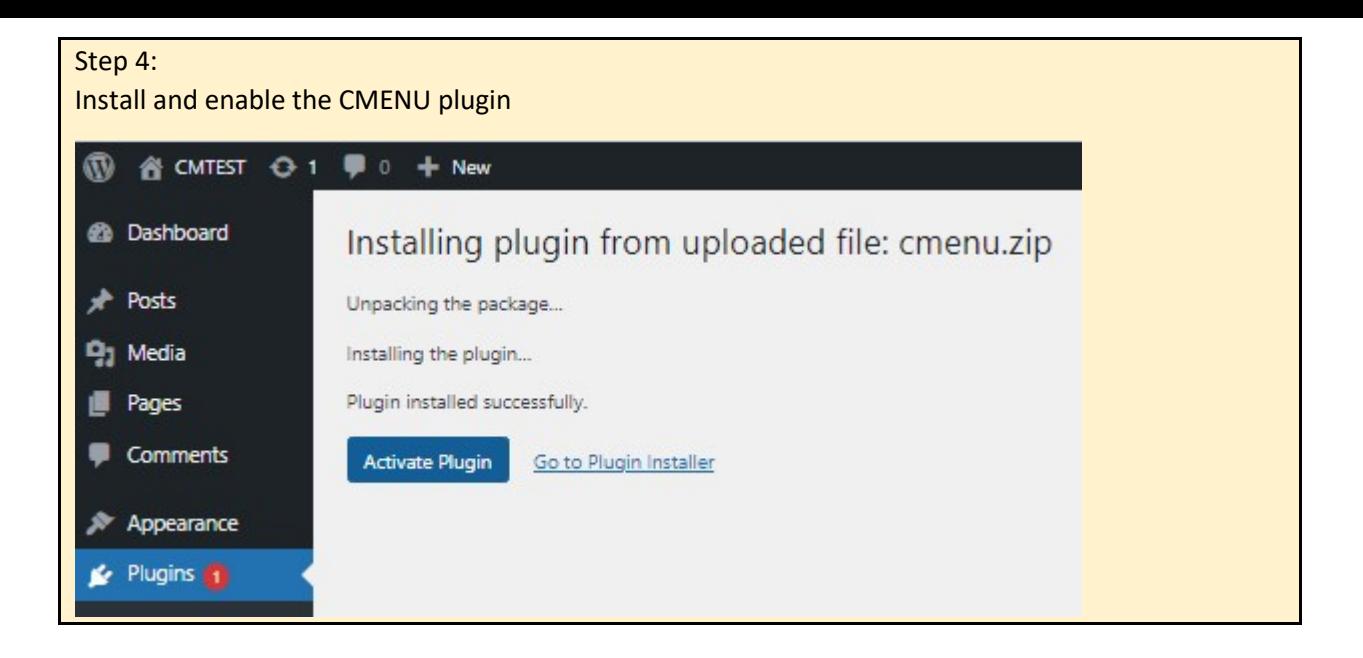

#### Step 5:

In CMENU, select the languages you want to use. The chosen languages will jump to the top of the list. Where the "flag\_order" is 0, those flags will not be visible.

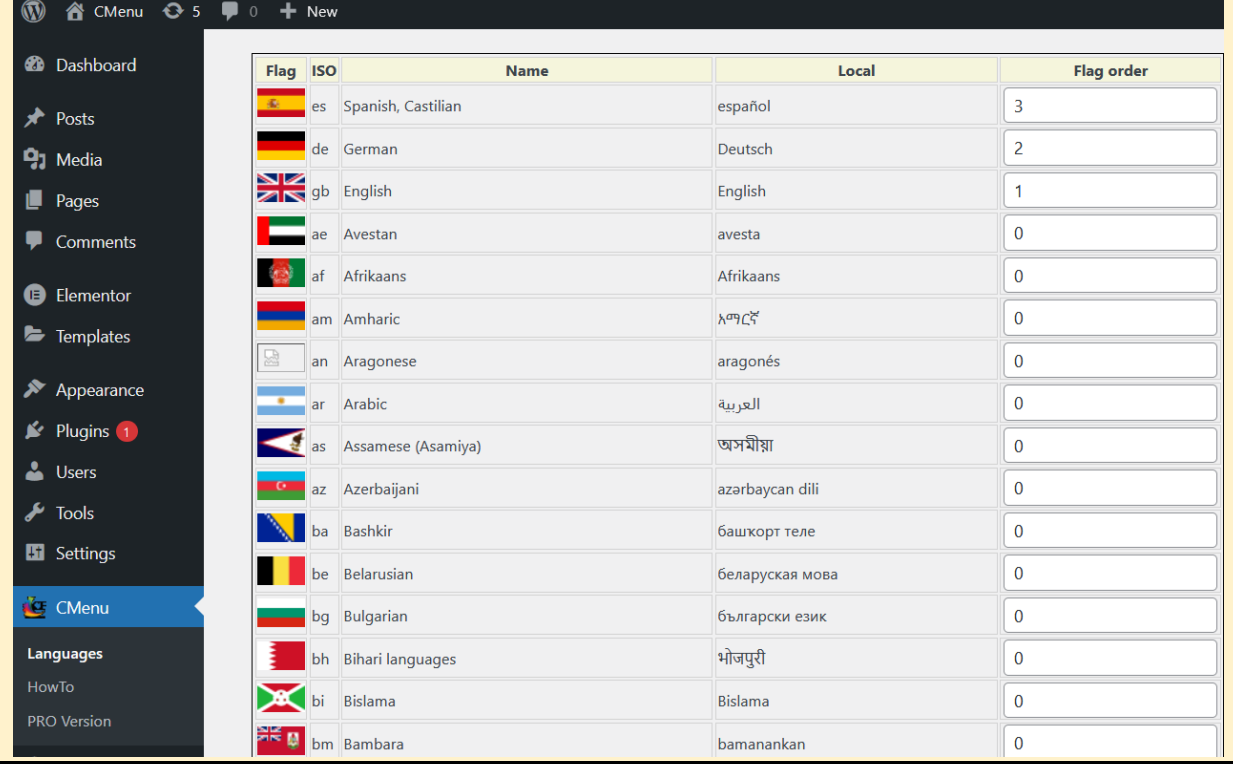

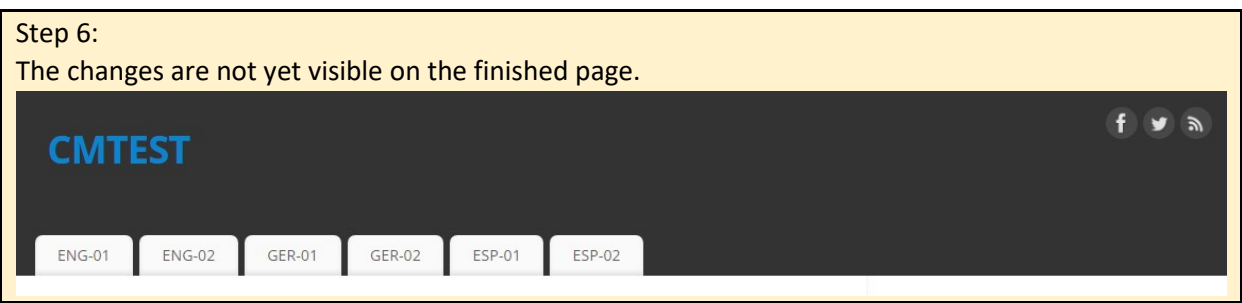

#### Step 7:

Set the CSS classes in the menu. The 'CMENU' class indicates that the menu item is part of the CMENU display. The language's ISO code determines in which language the menu item should appear.

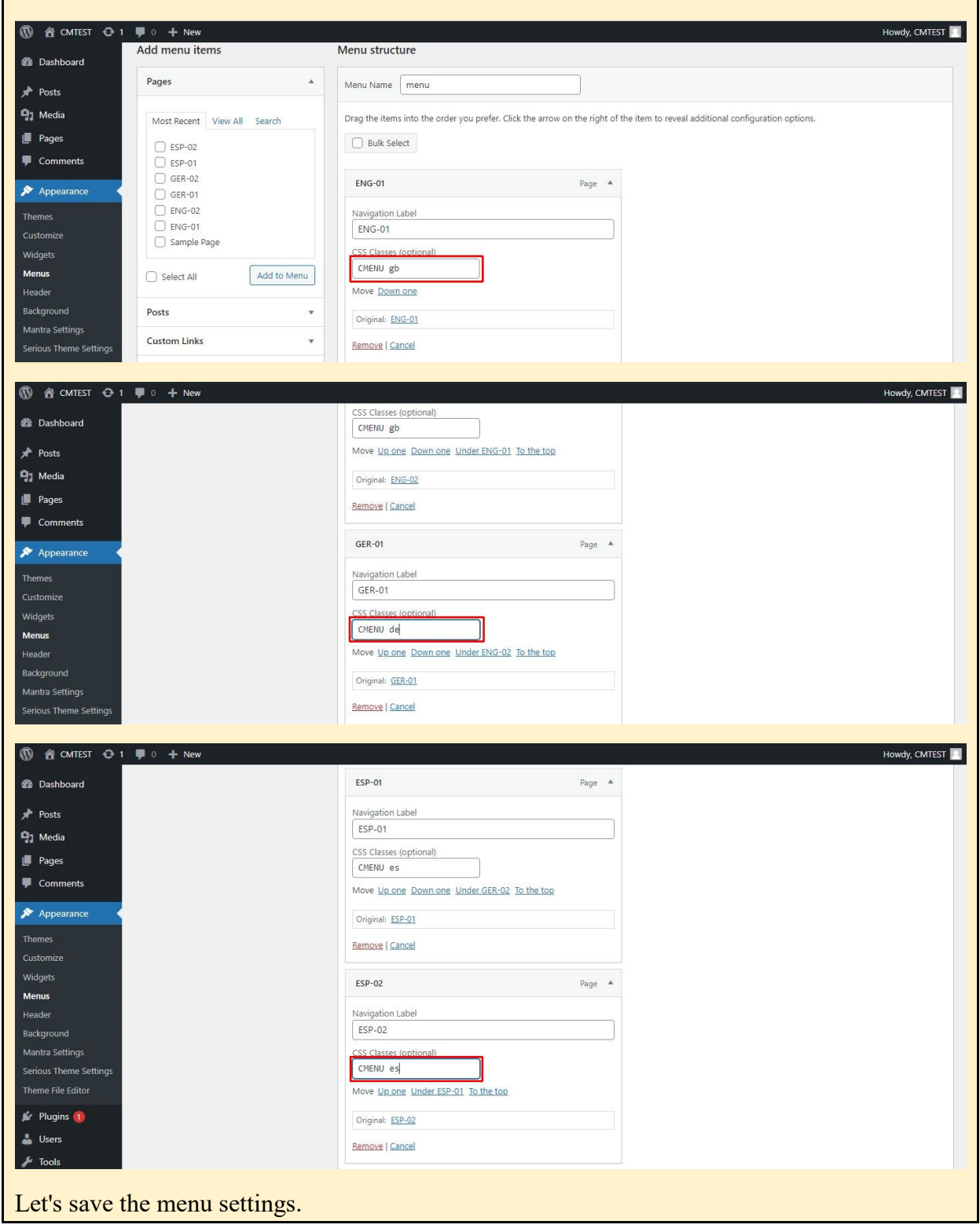

#### Step 8: Grouping Pages

Groups need to be set up so that the selected menu item appears when clicking on the flag, but only in the new language. To do this, pages with identical content need to be grouped together. We can do all this in the 'Groups' menu.

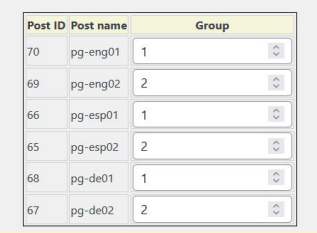

Step 9: On the finished page, the language selector and the menu items will appear or disappear accordingly.

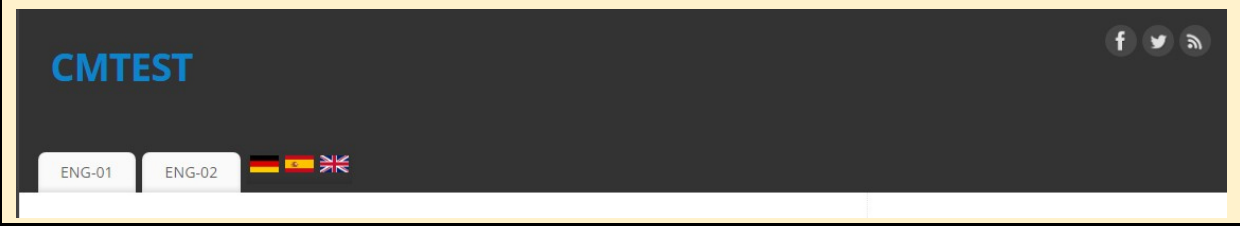

The trial period is 10 days. The license is automatically added. After the 10 days the CMenu turs off. If you want to use CMenu further on, please go to the 'PRO version' and buy license. It is simple and quick. From the localhost domain it is free to use.

If you have any question please feel free to send us an email: cmenu@digitalkey.eu